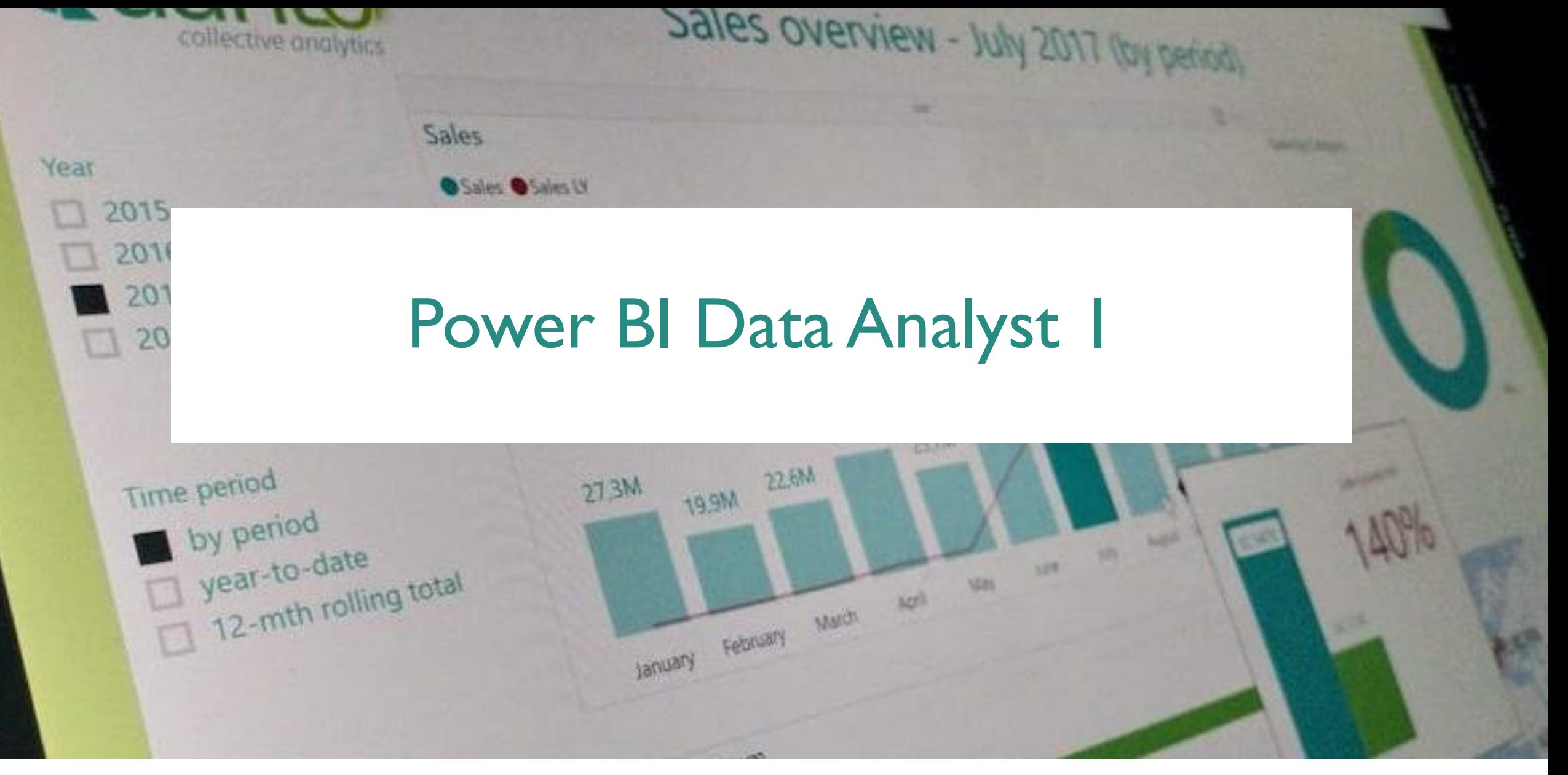

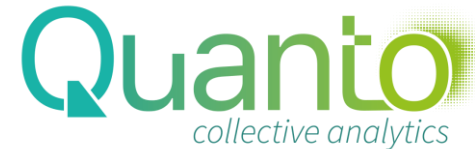

#### About: Michiel Rozema

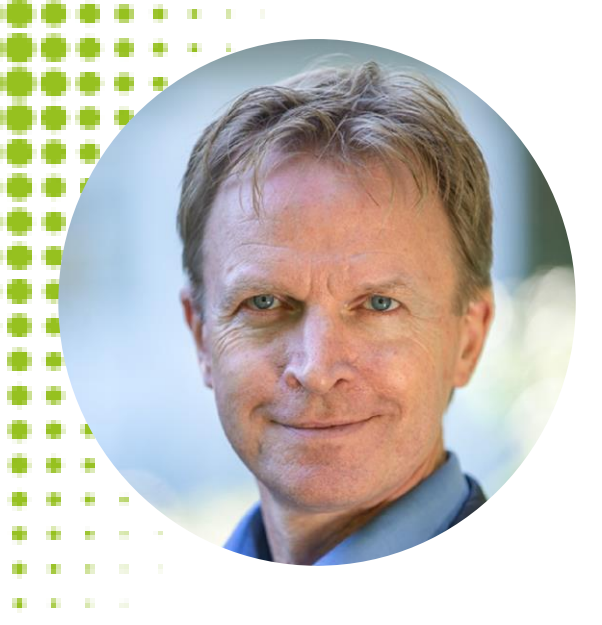

Mathematician with 25 years of experience in IT 8 years Data Insight Lead at Microsoft, NL Power BI expert, consultant, trainer, coach, author

Founder & CEO of [Quanto,](https://quanto.eu/) *Collective Analytics* Founder of [Dutch Power BI User Group](https://pbig.nl/) Organizer of the [Power BI Summer School](http://powerbisummerschool.eu/)

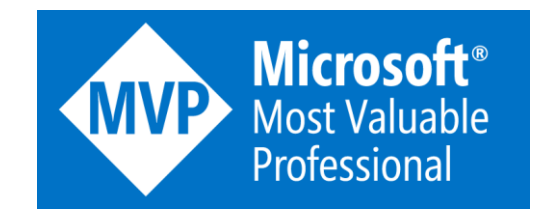

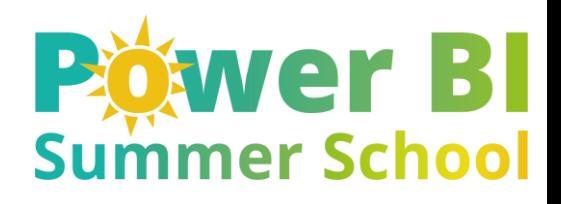

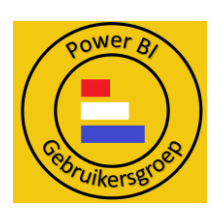

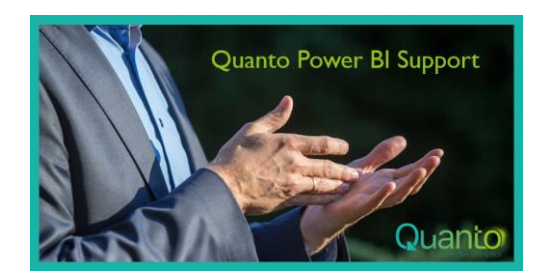

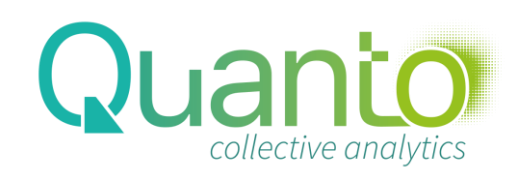

[michiel.rozema@quanto.eu](mailto:michiel.rozema@quanto.eu) [www.linkedin.com/in/MichielRozema](http://www.linkedin.com/in/MichielRozema) [www.quanto.eu](http://www.quanto.eu/) [www.quanto-training.eu](http://www.quanto-training.eu/) [www.powerbisummerschool.eu](http://www.powerbisummerschool.eu/)

# Agenda – dag 1 The Five-layer model for BI & Power BI overview

- Working with Power BI reports
- Data transformation with Power Query

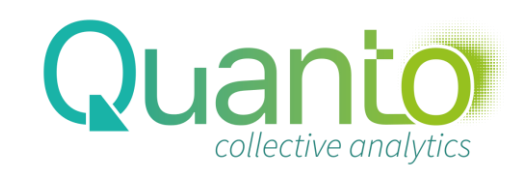

### The Five-Layer model for Business Intelligence

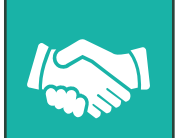

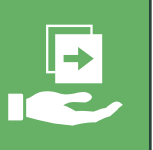

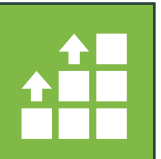

 $\mathbb{D}$ 

#### Share

Collaborate and distribute insights to others

#### **Visualize**

View results, get insights, and play with reports and dashboards

#### Analyze

Define business views and implement calculations in analytical models

#### Prepare

Transform, cleanse, and combine data

#### **Connect**

Discover data and extract data from source

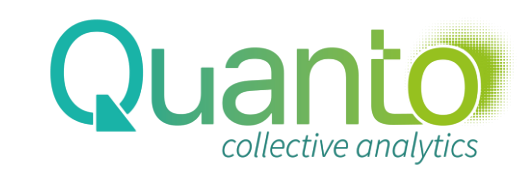

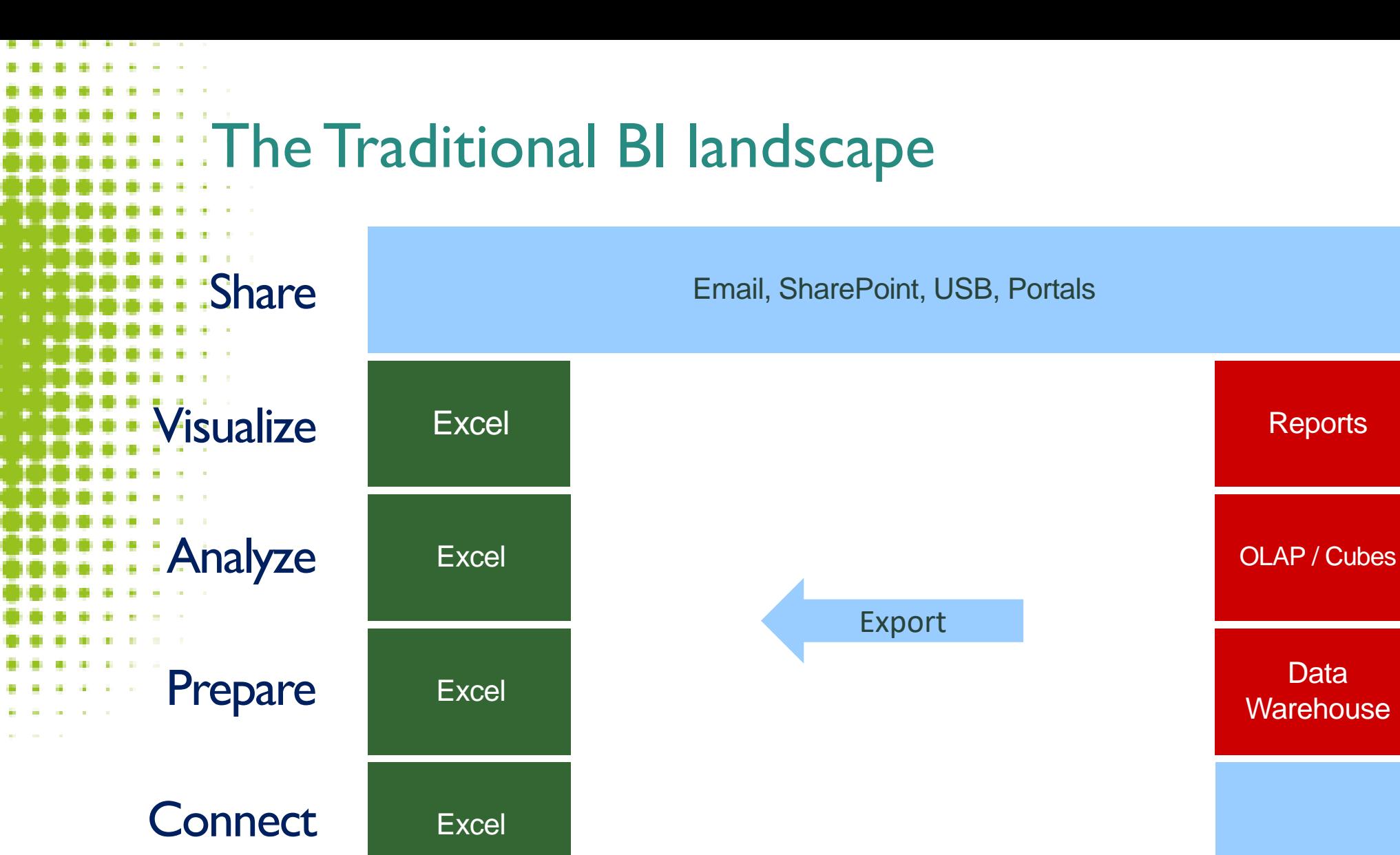

LOB systems

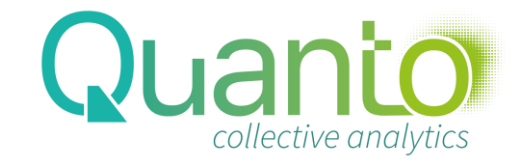

### The Modern Microsoft BI platform

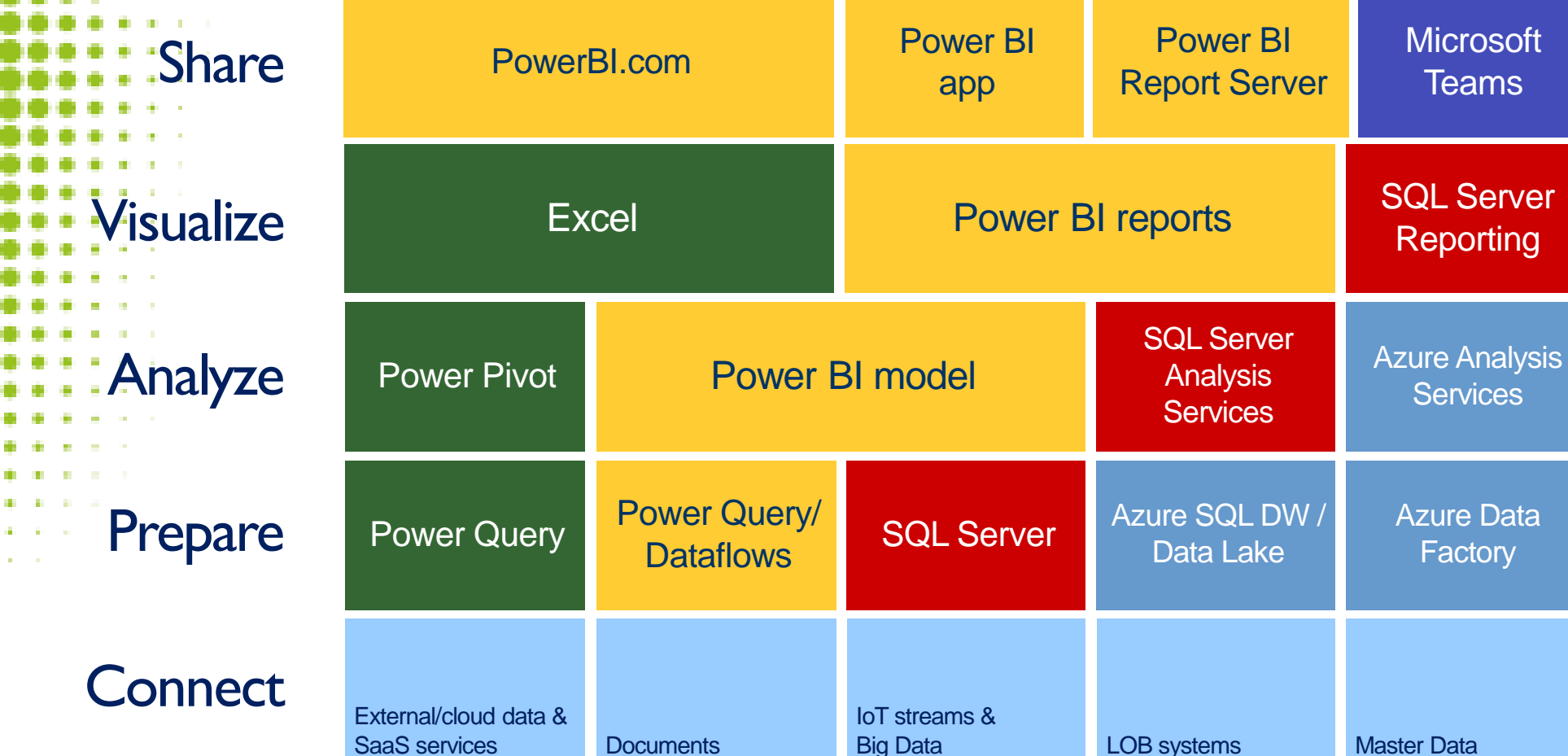

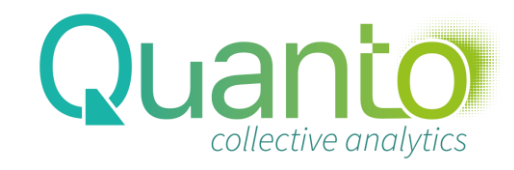

**Services** 

**Reporting** 

**Microsoft Teams** 

Azure Data **Factory** 

### Power BI Platform Components

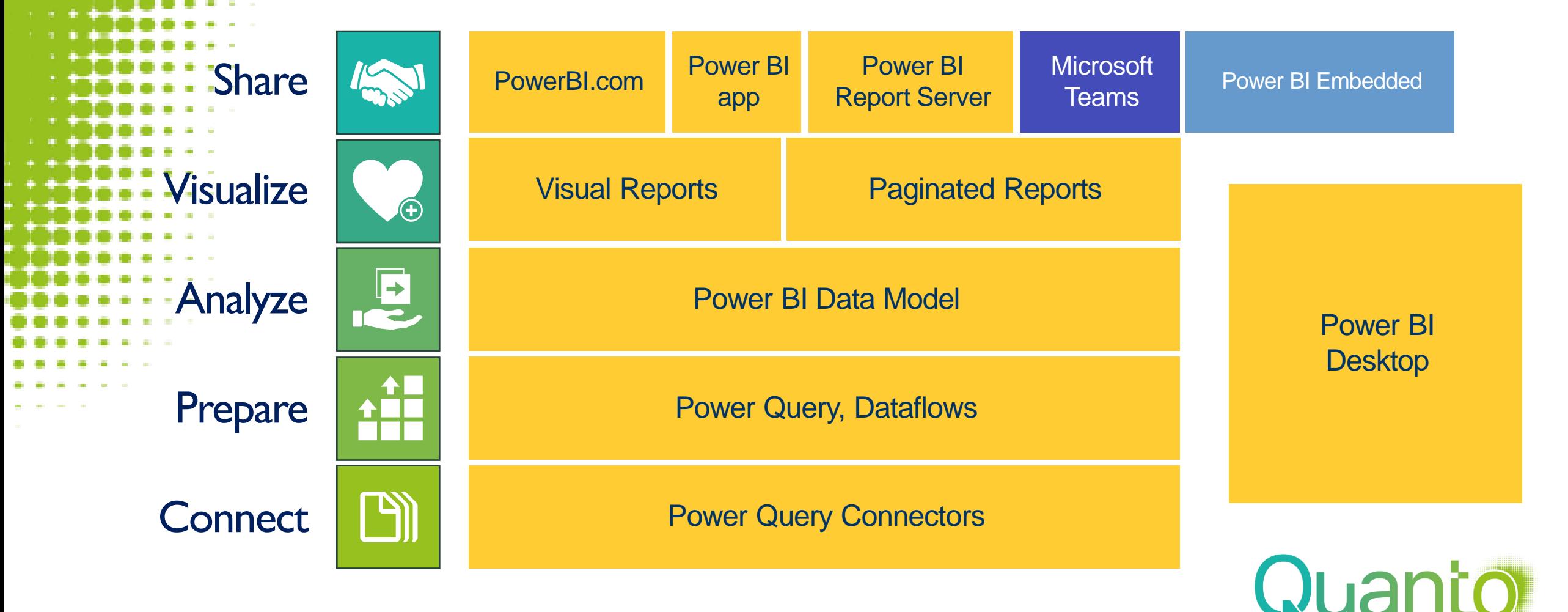

collective analytics

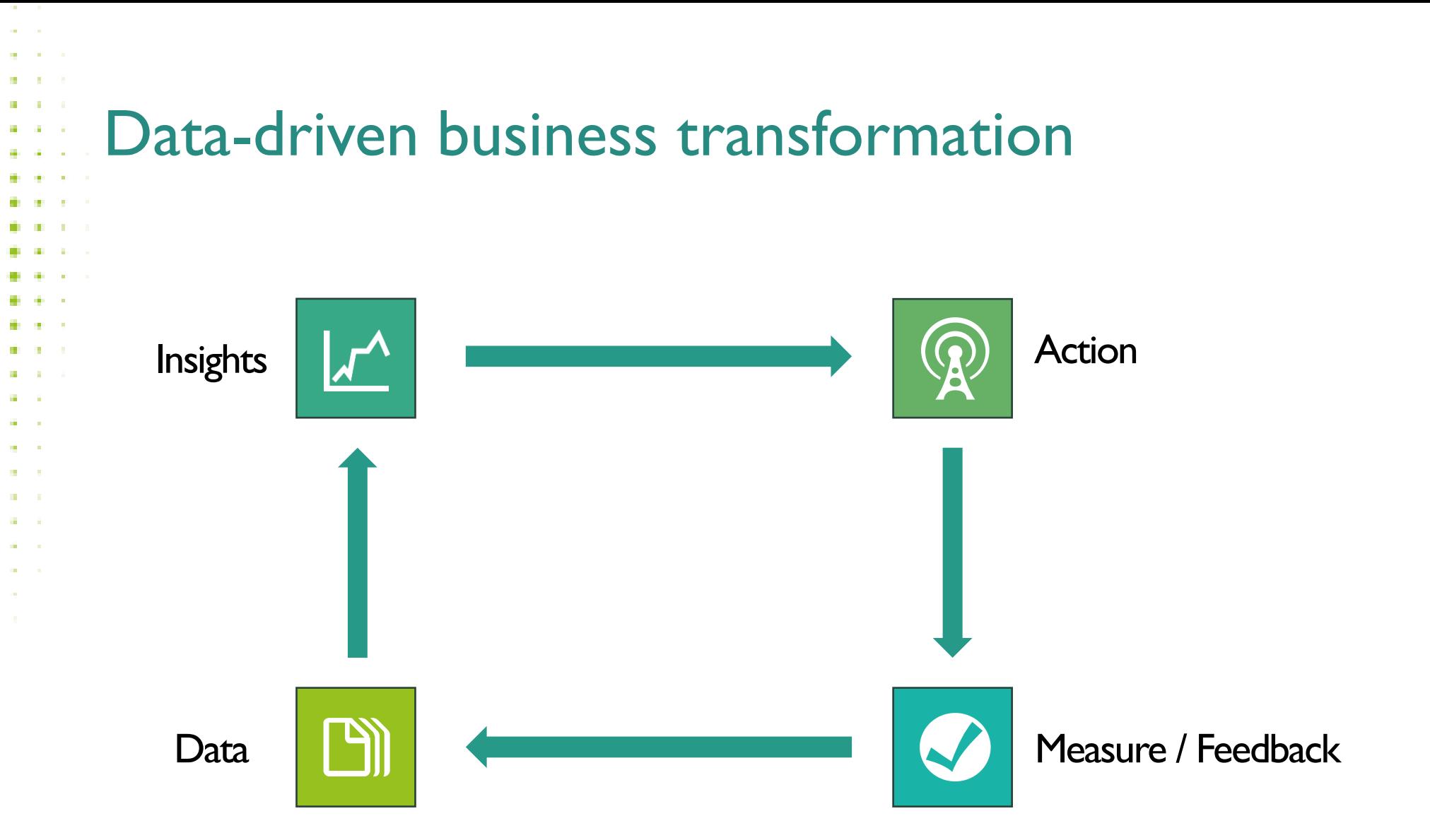

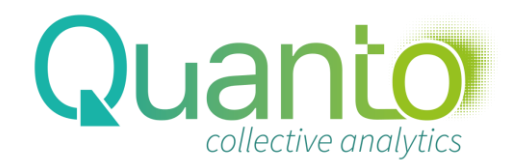

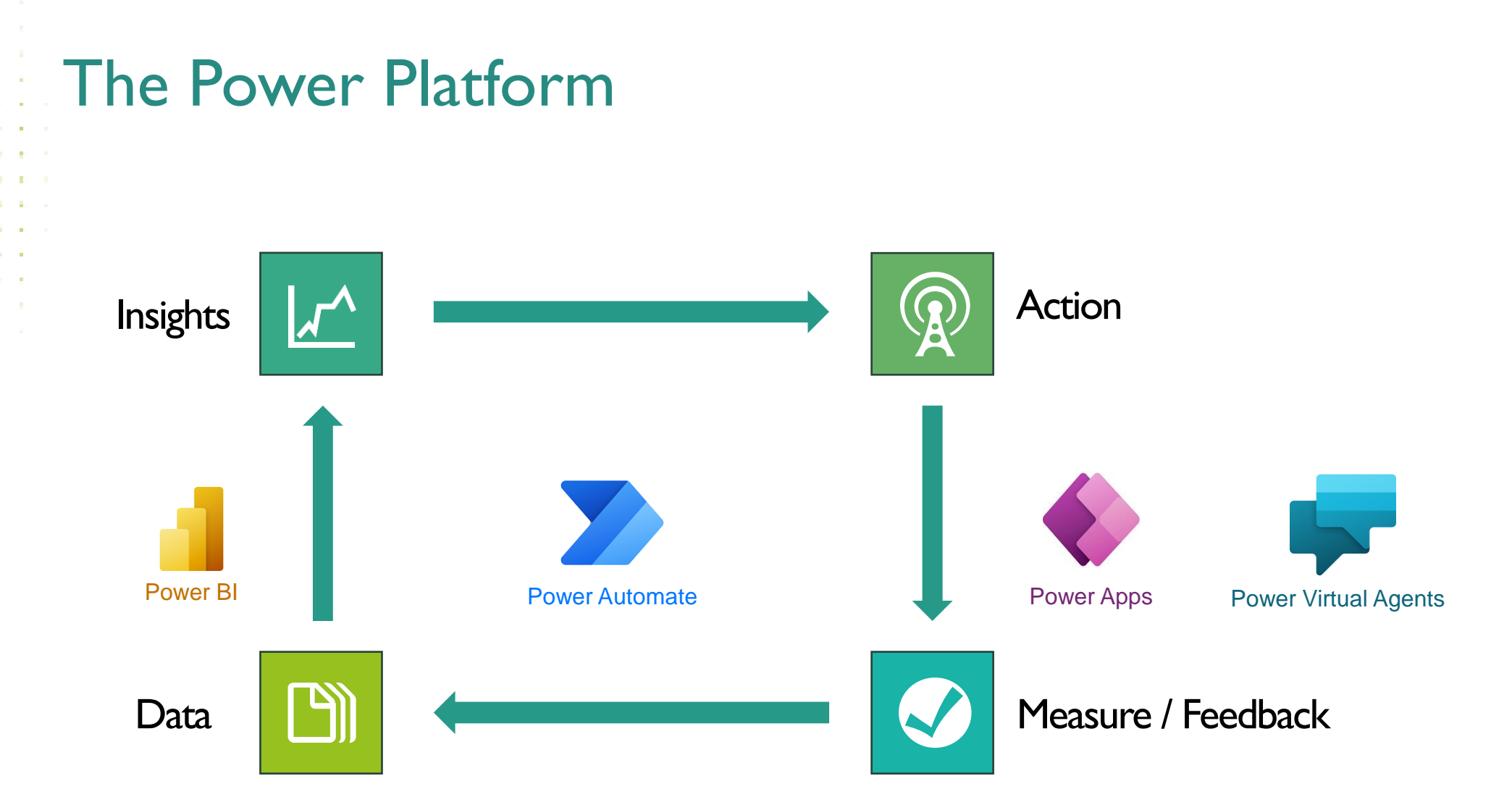

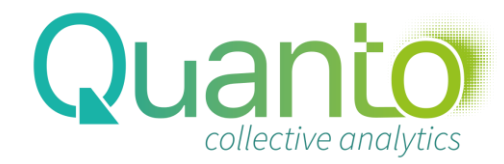

## Power BI Reports

**Quanto** 

# From data to insights: visual reporting

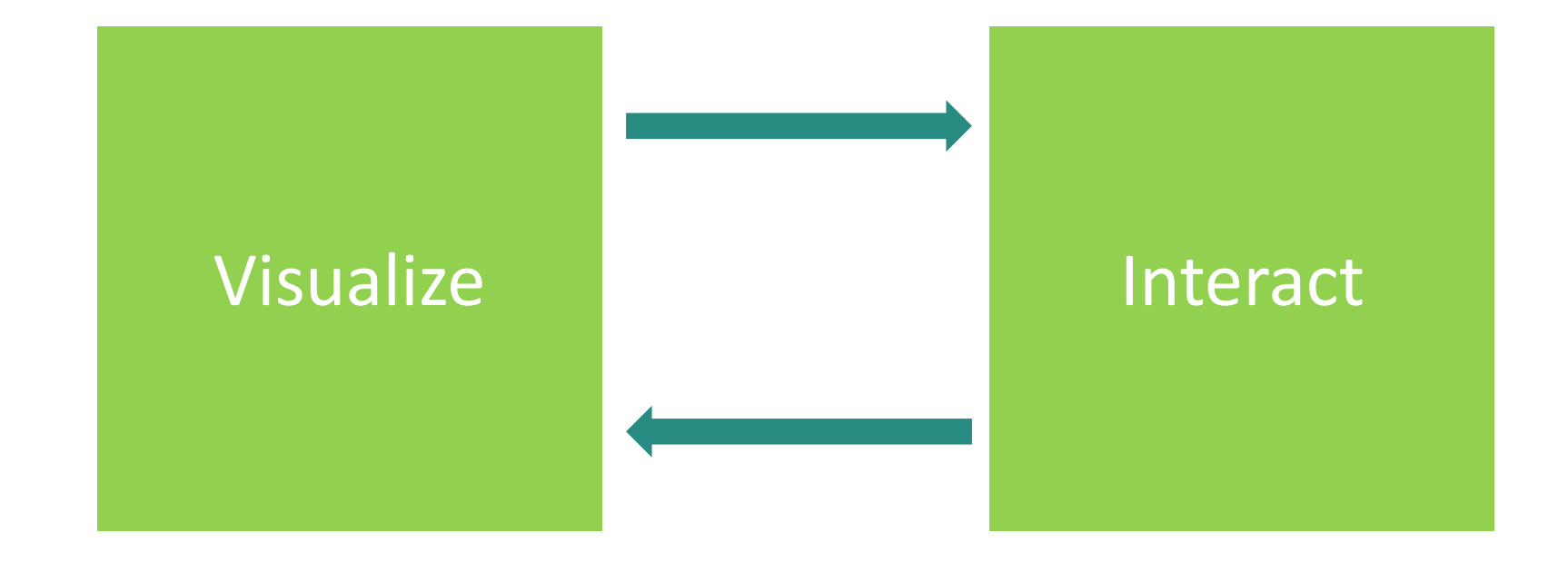

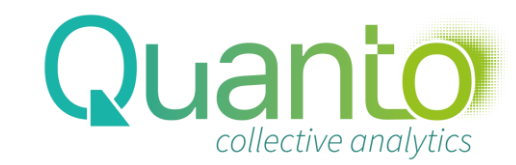

Demo

https://quanto.eu/powerbireport2

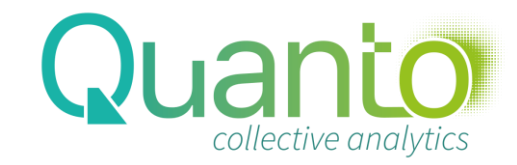

## Exercises

https://quanto.eu/powerbireport2 https://quanto.eu/trainingdata

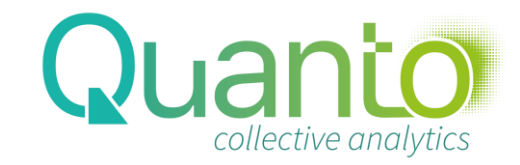

#### *Exercise Working with Power BI reports –1*

- *What was the year-to-date sales for team Asia Pacific 1 in July 2020? What was the year-on-year growth%?*
- *What was the sales on clothing in October 2019?*
- *What was the year-to-date sales growth % of team Europe 1 in September 2019, for bikes and components combined?*
- *Which employee in Europe had the highest sales on components in 2018?*
- *What is Giulia Moore's birthday?*
- *What was Giulia Moore's year-to-date sales number in November 2017?*

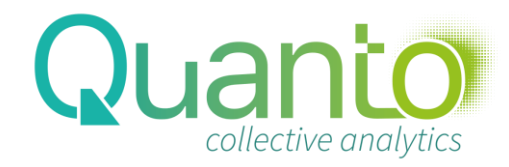

*Exercise Working with Power BI reports –2*

- *What net profit percentage did Dasha Gonzalez realize on sales of the Road-550-W Yellow 44 bike to direct customers, year-todate as of July, 2019?*
- *What was the total sales number on bikes in April, 2020 in the region NordRhein-Westfalen?*

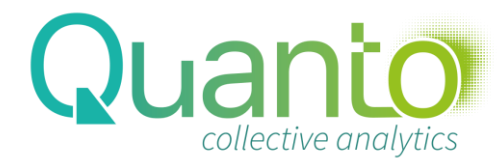

*Exercise*

## Power Query / Dataflows

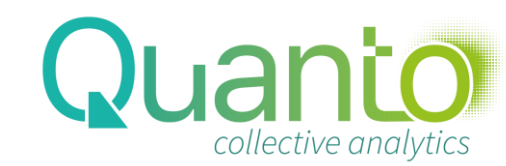

```
What is Power Query
Extract data from data sources
 Transform data into a convenient format
 Load data into a Power BI model
```
- ETL instructions are defined working on a data preview
- ... are stored in a script called a query, based on the M language
- ... are re-applied when (automatically) refreshing data

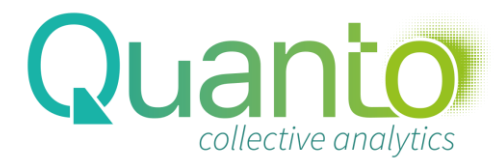

#### What is Dataflows

- "Power Query in the cloud"
- A Dataflows query defines a data table, called a Dataflow
- Dataflows can be shared within Power BI workspaces
- Dataflows help to reuse data transformations
- Dataflows stores data as tables in Azure Data Lake storage
- These tables can be used outside of Power BI as well (if configured that way)

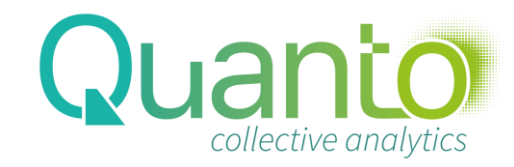

## Where Power Query / M can be used

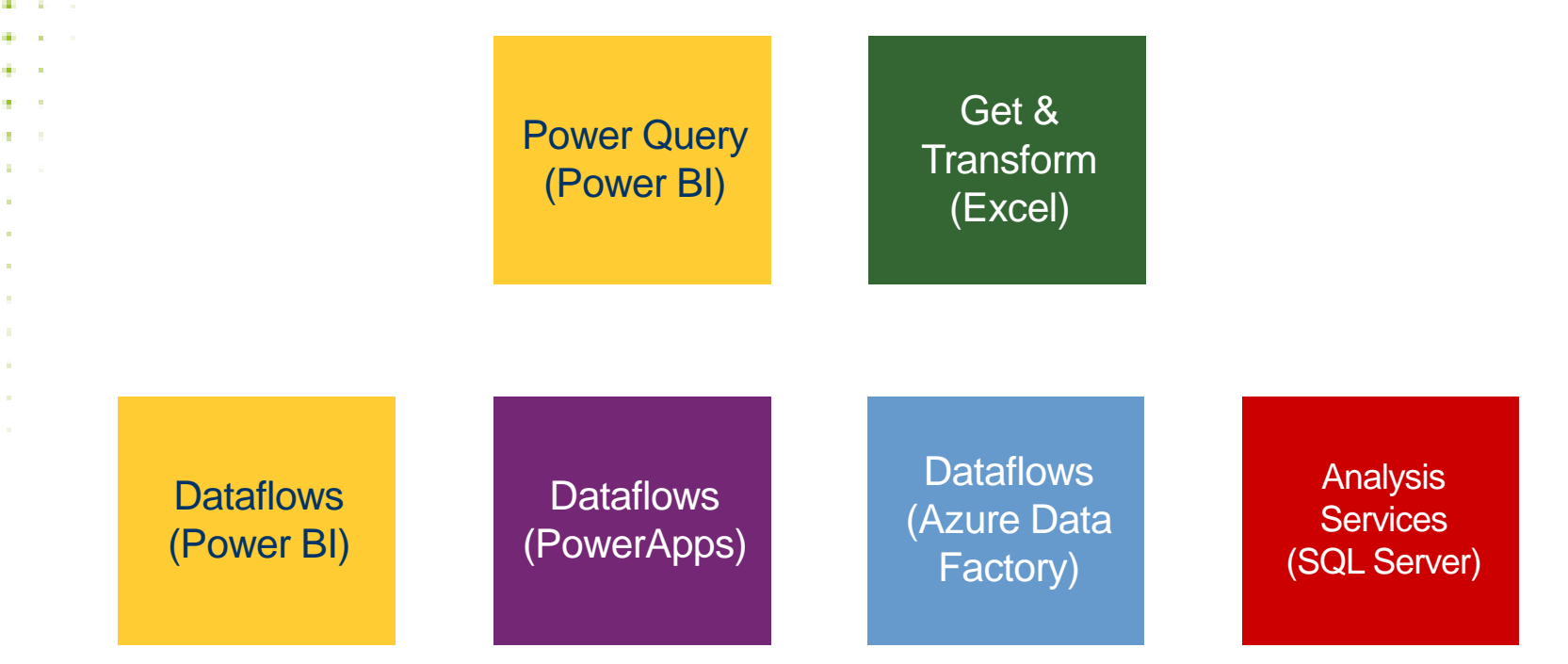

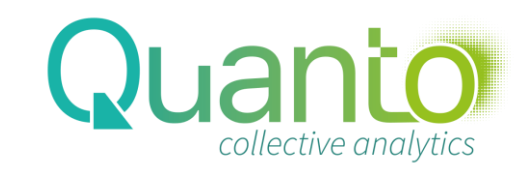

### Working with Power Query in Power BI Desktop

- Start from the Home tab in the ribbon, section External Data
- Choose your data source or click Edit Queries
- Work in the Power Query Editor window to form your dataset
	- You can work on multiple queries at the same time
- When ready, load the data through the Close & Apply button

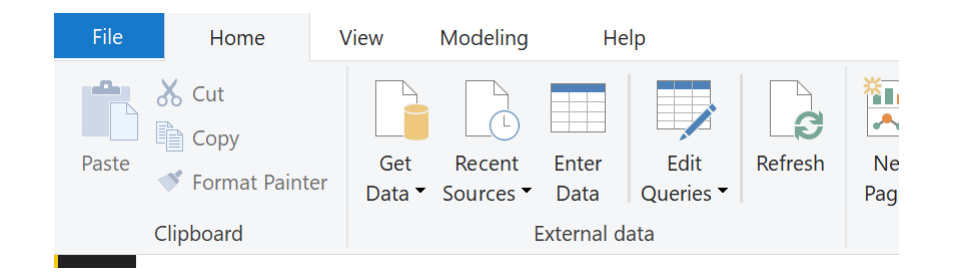

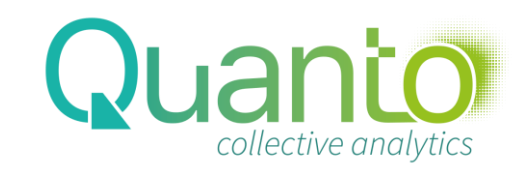

### Query Editor basics

#### • Query Settings panel

The gear icon means the step can be reconfigured later

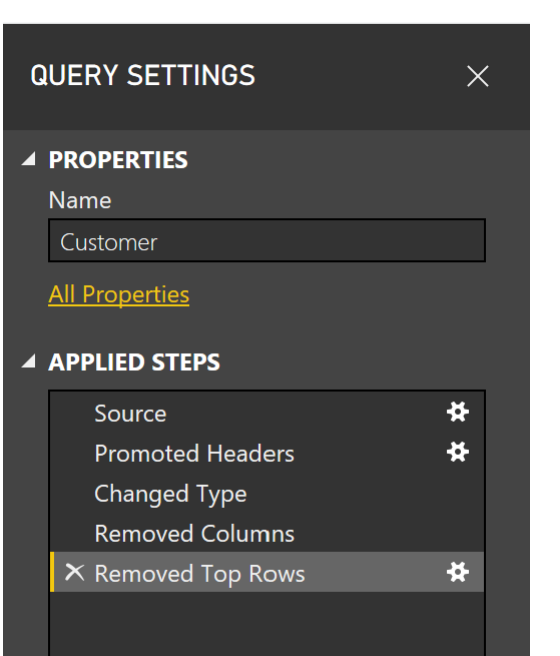

Query script / steps\*

• Queries panel

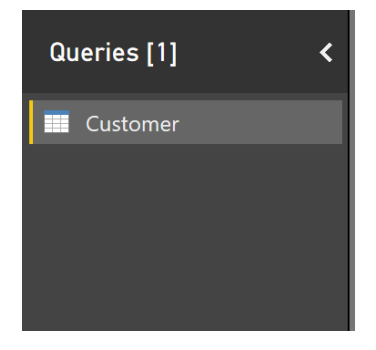

\* Query steps can be renamed, this may be used to make a script more readable

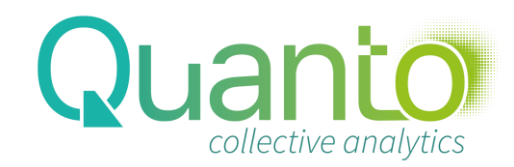

### What you can do on the query level

- By right-clicking in the Queries panel, you can
	- Duplicate a query
	- Reference a query: use it as a starting point for a new query
		- Set a query to not load data: use this when it is only used for referencing by other queries
	- Set a query not to refresh data
		- Note: this works only in Power BI Desktop, not in the Power BI Service!

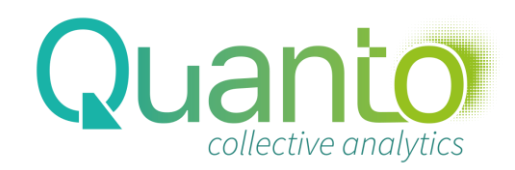

## Data Transformations

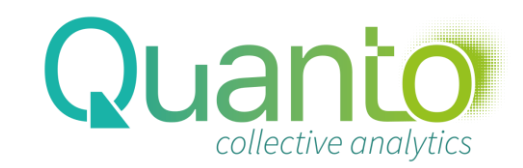

### Removing Columns and Rows

#### • Removing columns

- Remove Columns: cannot be reconfigured
- Choose Columns: can be reconfigured
- Removing rows
	- Remove Rows: Top, Bottom, Alternate, Duplicates, Blanks, with Errors
	- Keep Rows: Top, Bottom, Range, Duplicates, with Errors
	- Some of these depend on selected columns select multiple columns with CTRL or SHIFT

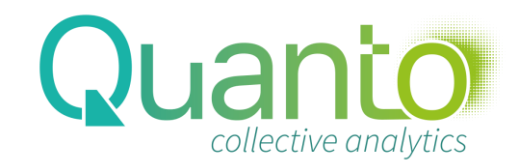

## Splitting Columns

- By Delimiter, once from left or right, or all
- By Number of Characters, once from left or right, or all
- By Uppercase to Lowercase, or v.v.
- By Digit to Non-Digit, or v.v.

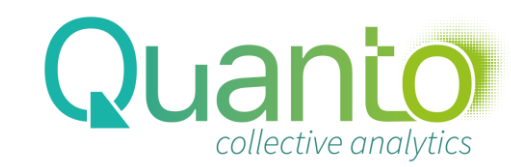

## Changing Column Names and Data Types

- To change a column name, double-click the column name
	- To change a data type, click the data type icon before the column name
	- The Using Locale... option forces Power Query to read values using specific regional settings
	- Note: the thin line below the column name indicates the status of all values in the column: OK, blank, or error

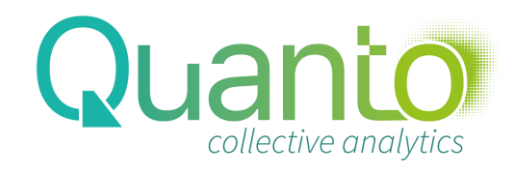

#### Other transformations

#### Use First Row as Headers

• Replaces the column names by the values in the first row

#### • Replace Values

- For numeric columns: Replaces values in a column by another value
- For text columns: Replaces part of a text by another text (optionally, only replace entire values)

#### • Group by

- Summarizes a table based on one or more colums
- New columns can be defined that aggregate values in the original table

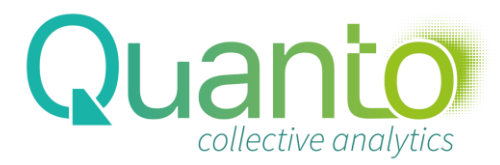

### Transforming or Adding Columns

- Many basic transformation features are available in both the Transform and the Add Column ribbon tab.
	- In general, the relevant features are enabled after selecting one or more columns in the table
- Add Column Column From Examples allows to type in what you need and Power Query will guess what transformation logic should be applied

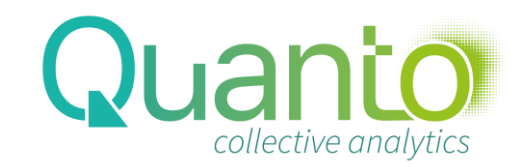

#### Transpose, Pivot, Unpivot

#### **Franspose**

- Use columns as rows, and vice versa
- Be careful: tables can have many rows!

#### • Pivot

- Use values in selected column to create new columns
- Must provide aggregation to fill columns with values
- This is like a pivot table in Excel!

#### • Unpivot

- The reverse of Pivot
- Either do this on selected columns (Unpivot Columns) or unselected columns (Unpivot Other Columns)

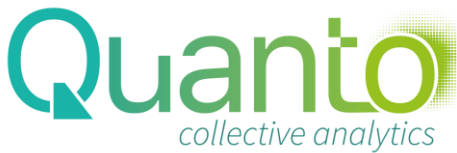

## Indexes, Conditional Columns

Index Column adds a column with unique numbers

• Conditional Column adds a column with values depending on certain criteria (IF – THEN – ELSE)

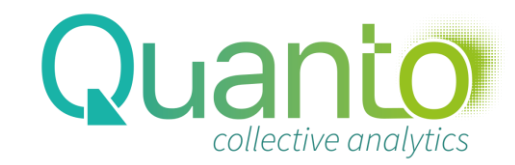

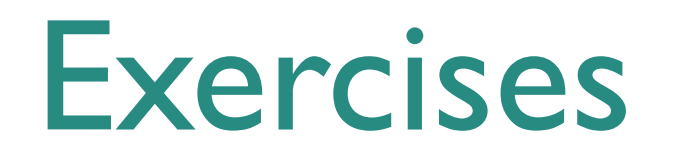

https://quanto.eu/trainingdata

**Exercises PQ 1**

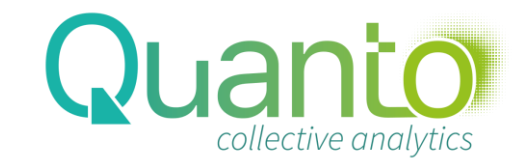

## Combining Data Sources

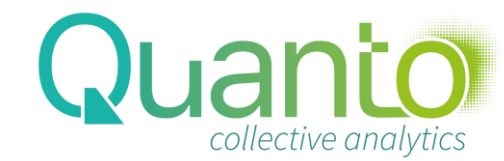

## Append and Merge

Append combines two queries by adding rows.

• Columns that have the same name will be combined in one

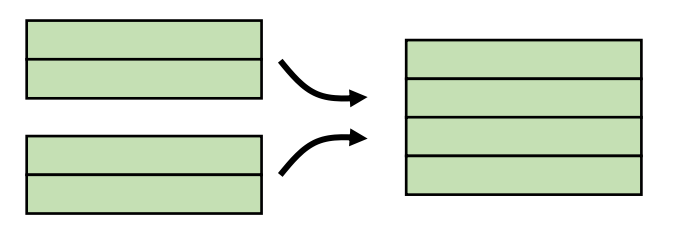

Merge combines two queries by matching rows based on equal values in columns (in database terms, joins)

- Choose one or more columns in each query to match on
- Choose join type
- The columns from the second query will be included in a single column, which should be expanded

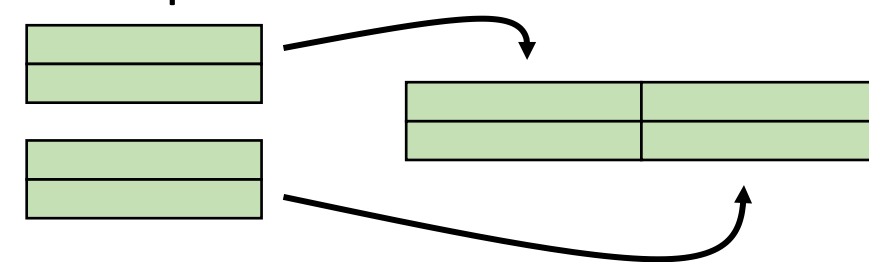

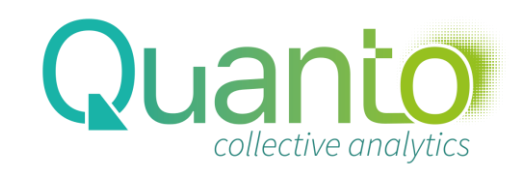

## Privacy Levels

- When combining queries from different sources, Power Query will ask to specify the *Privacy Level* of each source
	- The reason: Power Query will often try to use data from one source to filter the data from the other source *before it is retrieved* (this is called Query Folding)
- Available privacy levels:
	- Public
	- Organizational
	- Private
- For data security reasons, Query Folding is only done from sources with a less restrictive privacy level

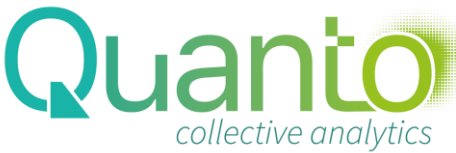

### Best Practice: Staging Queries

- Power Query has trouble combining data directly from the source in one query
	- Formula.Firewall: Query references other queries or steps, so it may not directly access a data source. Please rebuild this data combination
	- The solution: create separate queries that connect to the data sources, and combine these queries
- We call these 'Staging Queries'
- Staging queries are typically not loaded into the data model
- Staging queries identified with the prefix 's'

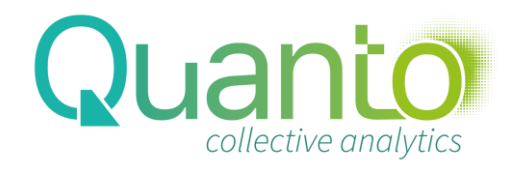

## Staging Queries (2)

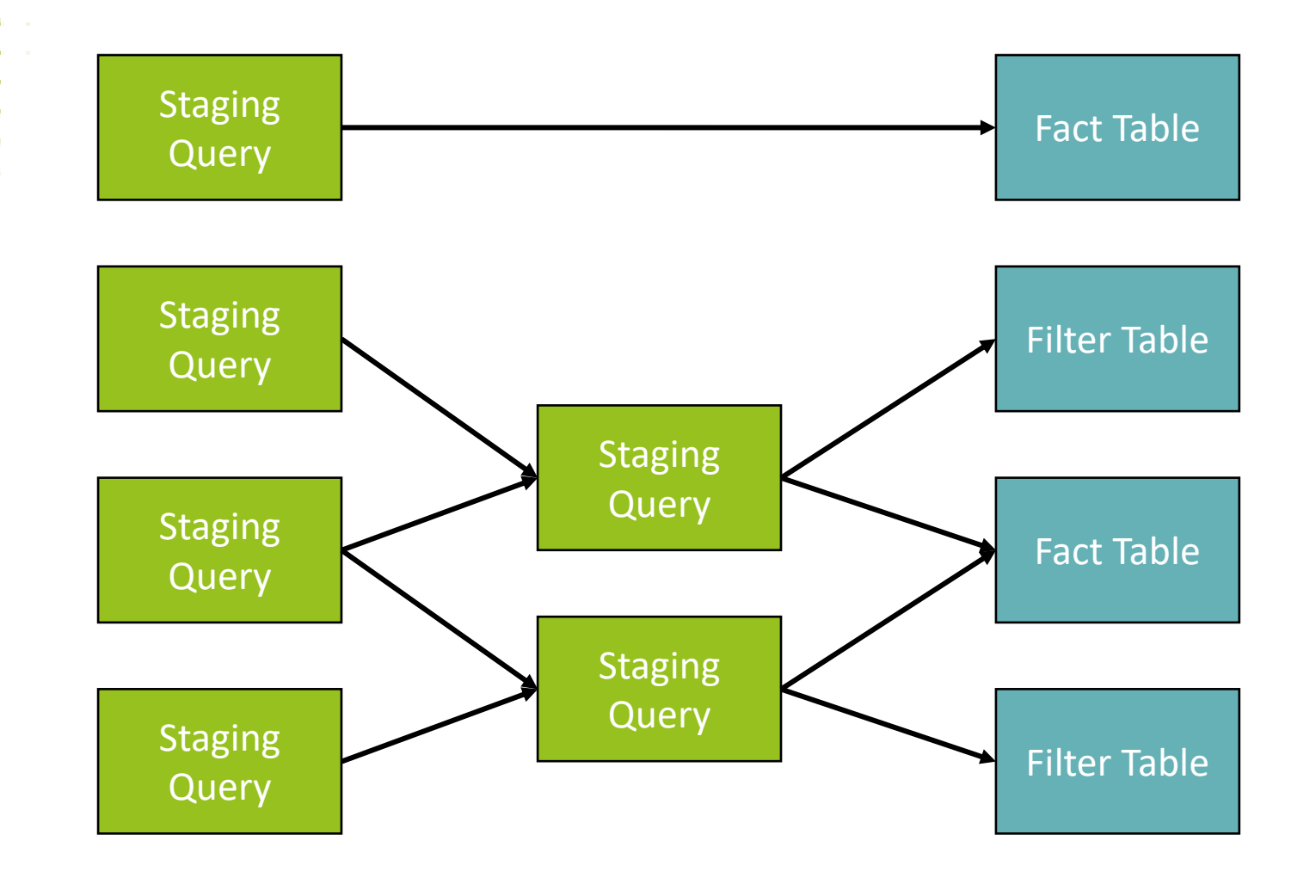

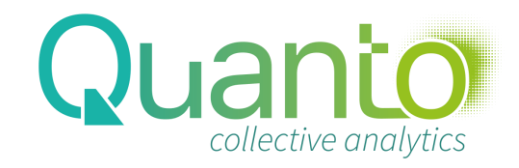

#### Combining Files from a Folder

- Data source 'Folder'
	- Select a folder, and choose Combine and Edit
	- On the background, a lot of things will happen (we will dive into those later) resulting in loading data from all the files in the folder
	- Choosing Edit allows for more precise querying, like selecting the files in the folder

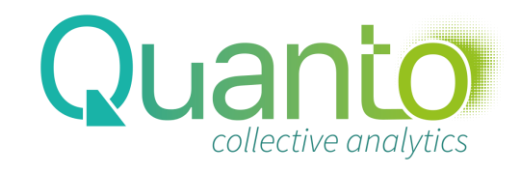

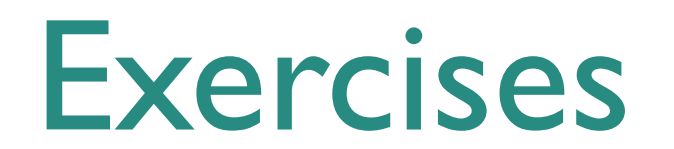

https://quanto.eu/trainingdata

**Exercises PQ 2**

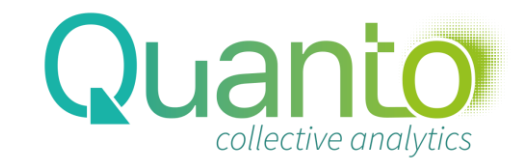

## Parameters & Query Grouping

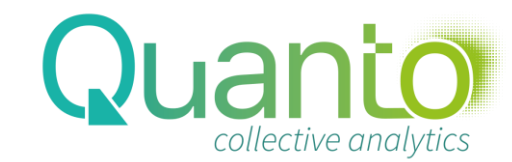

### Working with Parameters

- Parameters are predefined values
- Can be used as component of a query
- Can be changed in the Power BI service after publishing
- Typical uses:
- Manage file location of local files
- Manage location of online resources
- Set development and production data sources
- Change data volumes between development and production

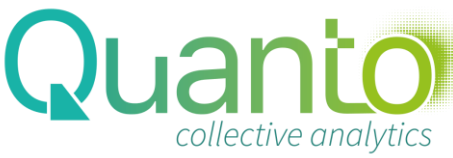

## Creating a Parameter

- **Click the Manage Parameters button** 
	- Naming convention: start the parameter name with a lowercase 'p' as a prefix
	- Parameters have a data type
	- Parameters can be set to allow values:
		- Any value
		- Value from a fixed list
		- Value from a dynamic list coming from a query (advanced)

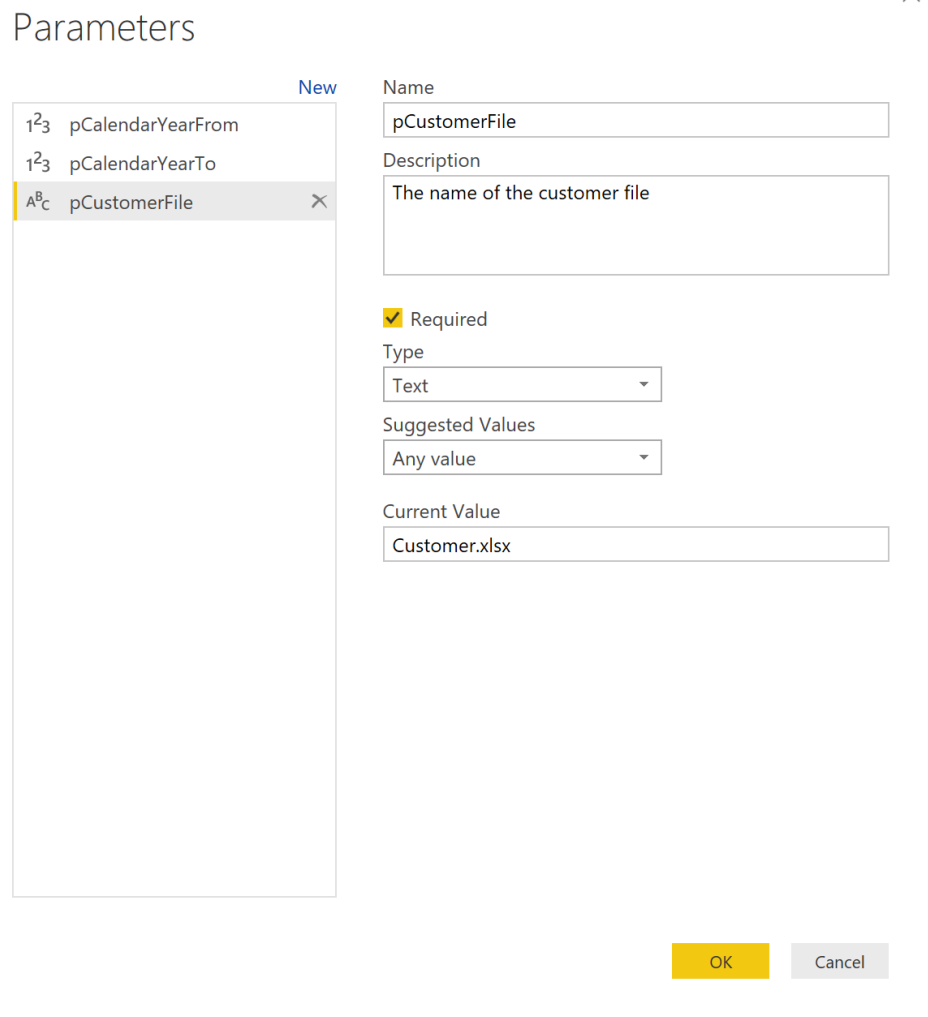

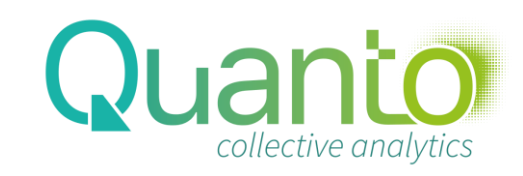

#### How to use a Parameter

- Many Power Query features allow for parameters, but not as the default
- For e.g. Excel files, load the file first, then click the gear icon in the first query step and select Advanced

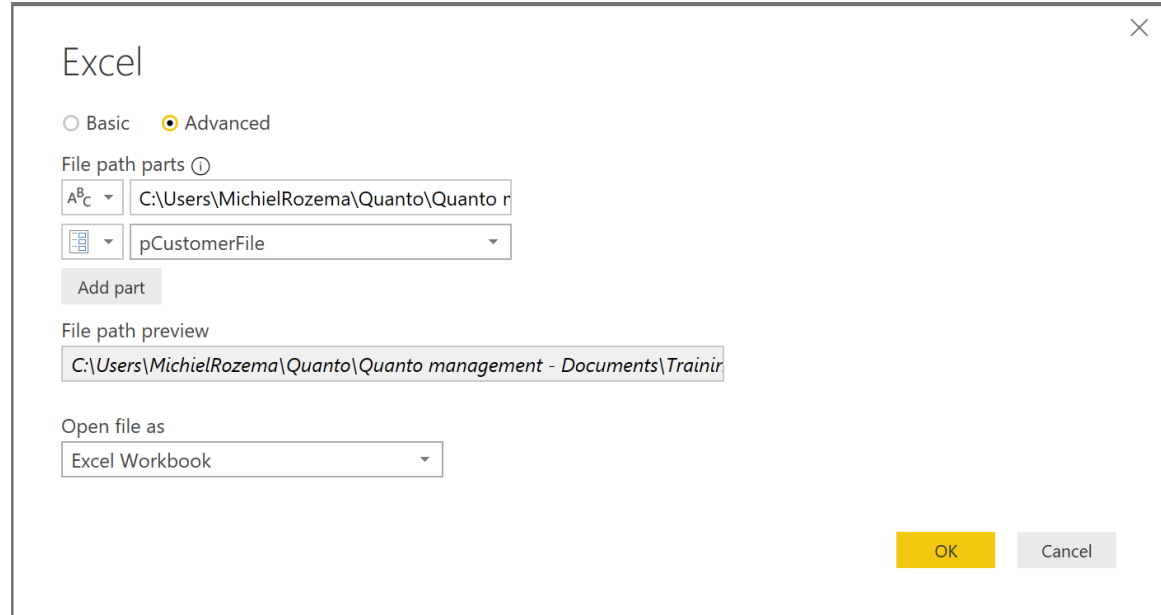

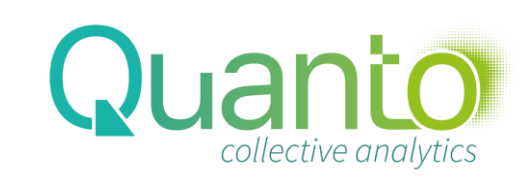

#### How to use a Parameter (2)

#### Parameters can also be used:

- In custom columns as a constant value
- In M code

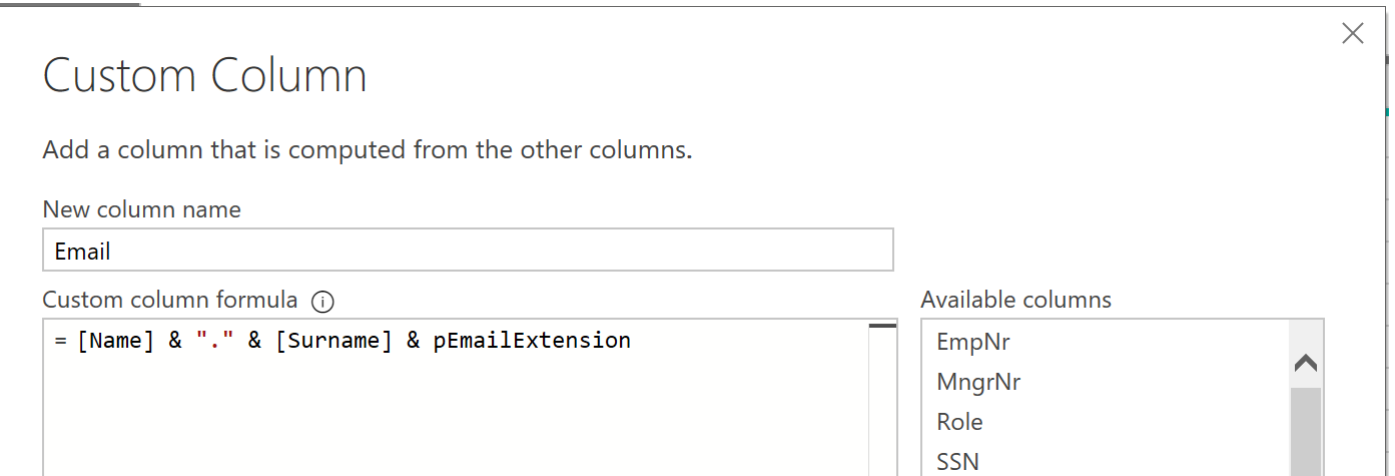

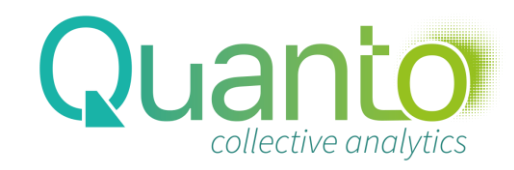

## Grouping queries

- Query groups help to keep track of all queries
	- Right-click in the Queries pane and select New Group…
	- After creating a group, any query is part of a group (default is *Other Queries*)
	- Groups can contain other groups
	- Groups can be moved but *Other Queries* is always the last group

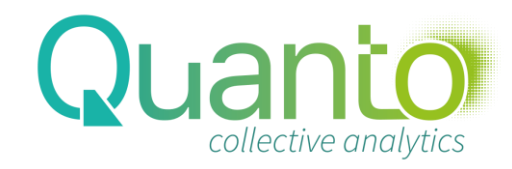

#### Best Practice: use a standard Group structure

- 1. Parameters
- 2. Fact tables
- 3. Other tables *(Filter tables)*
- 4. Control tables
- 5. Staging queries
- 6. Functions
- 7. Templates *(including folder query groups)*
- …
- Other Queries

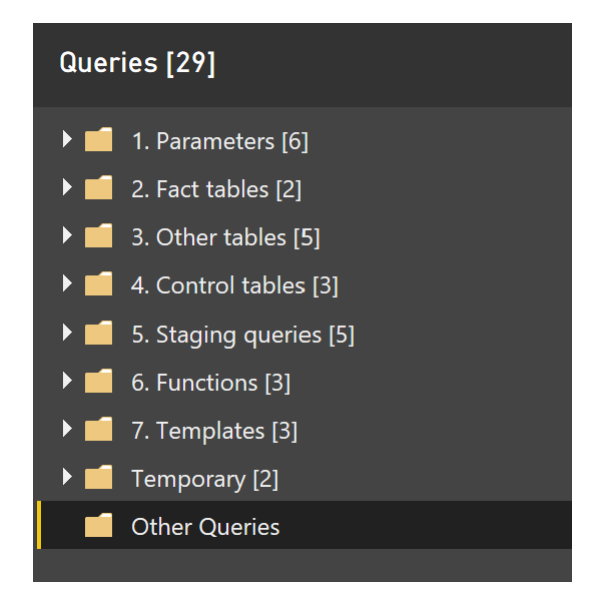

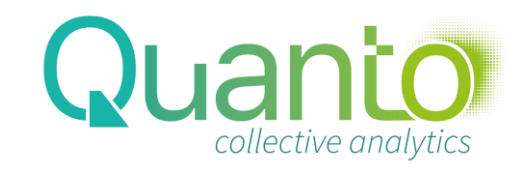

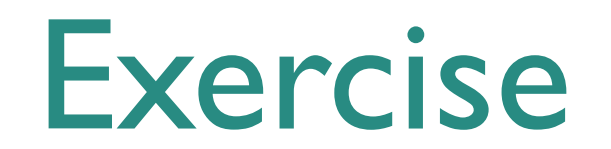

https://quanto.eu/trainingdata **Exercises PQ 3**

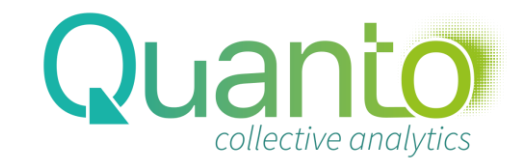

## Introduction to M

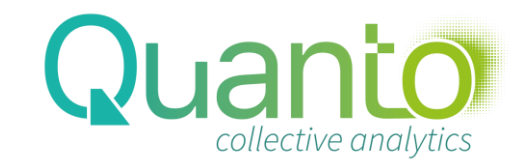

#### The Advanced Editor

- Each query is really a script written in the M language
	- To view the M code for each step, enable the View Formula Bar option
	- To view the complete script, click Advanced Editor in the ribbon
	- Each feature in Power Query has its equivalent function in M but there are more functions in M
	- With M, you can create more advanced queries and better optimized queries than what the graphical editor offers
	- To get a list of available functions, create a blank query and type = #shared in the formula bar

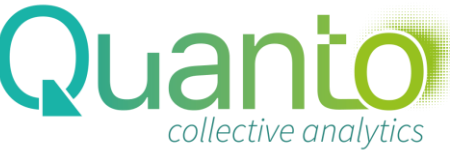

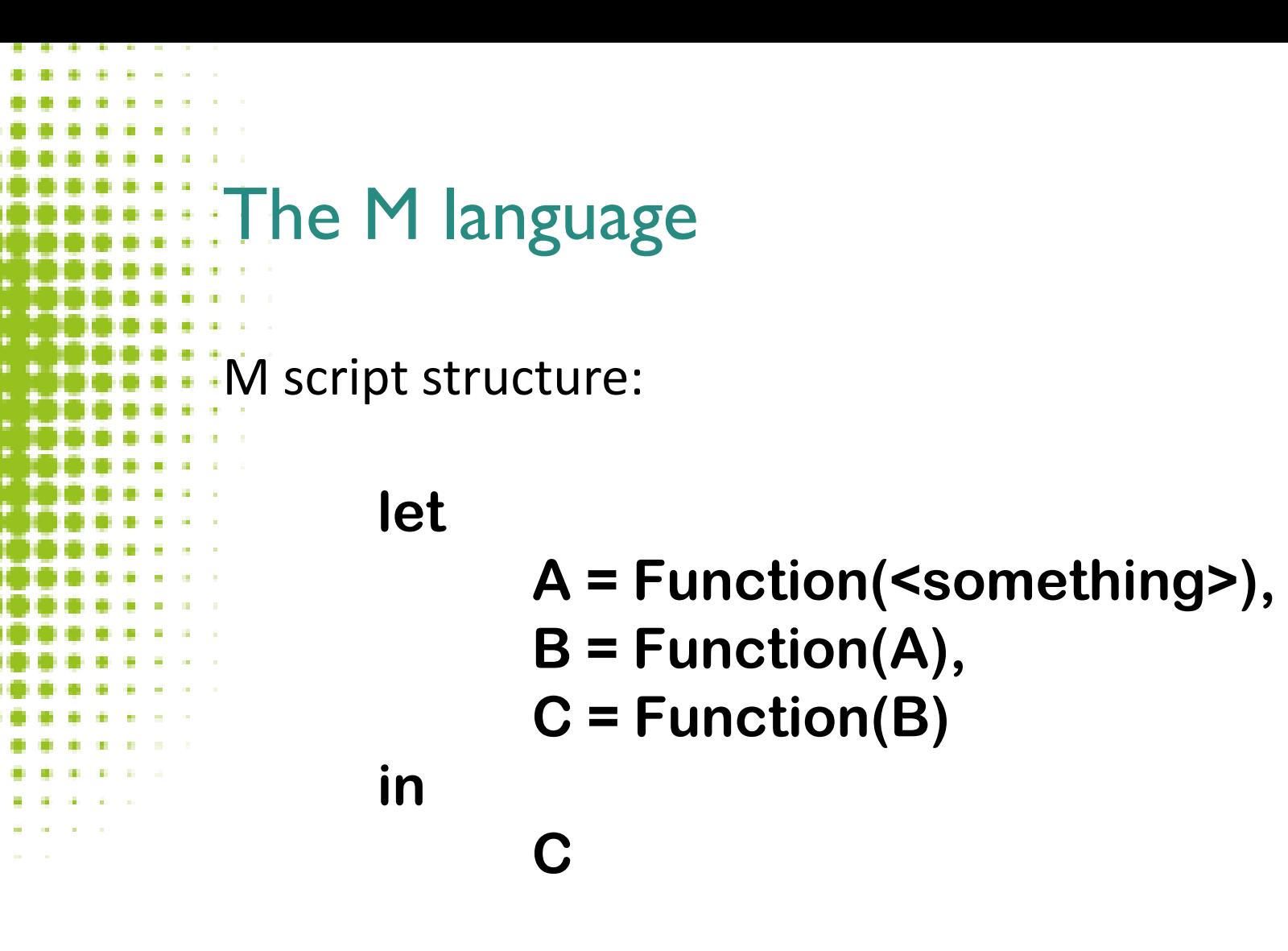

Warning: M is (annoyingly) case-sensitive!

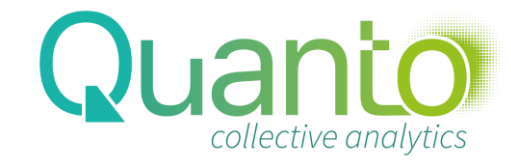

## M language: example

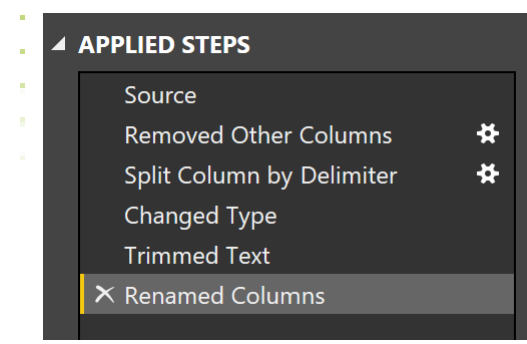

#### $\blacksquare$   $\blacksquare$   $\blacksquare$

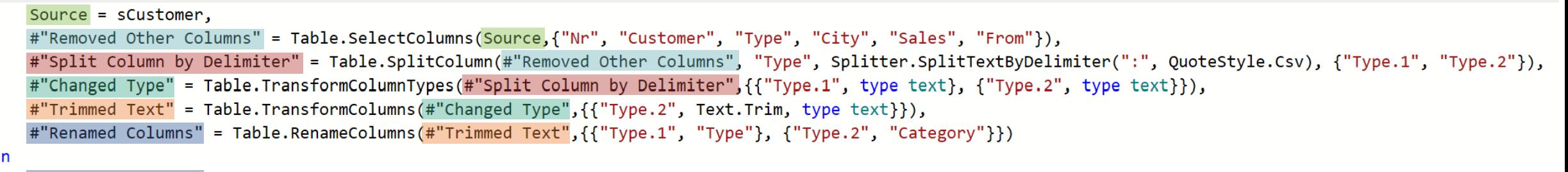

#"Renamed Columns"

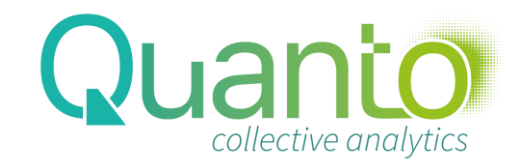

#### What are Dataflows?

- Separation between data transformation logic and data model
	- Enables reuse of data transformation logic
	- Like Power Query, but with intermediate storage for data
		- Azure Data Lake tables
- A dataflow is a group of entities
	- Entities are tables with data
	- Entities are created through queries

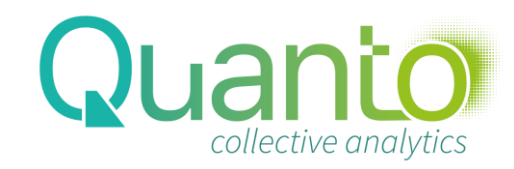